# @SolarGatewaySE

## Quick installation guide Model GSE-A010 and GSE-A010-POE

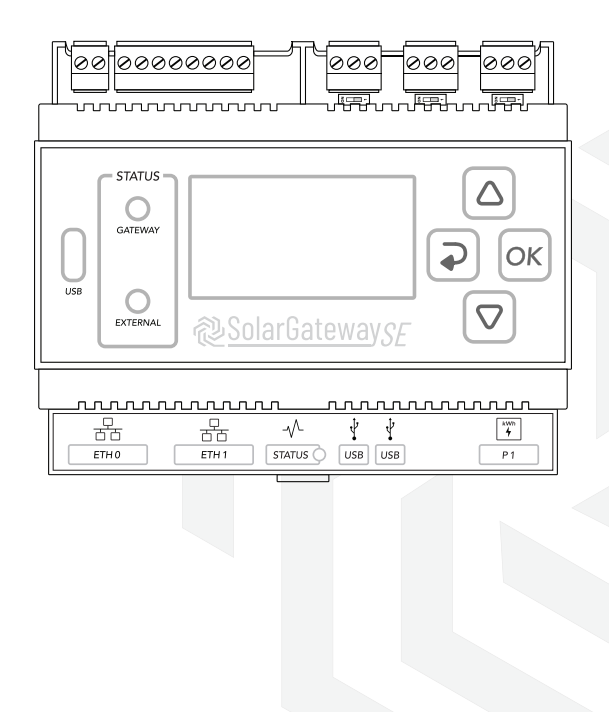

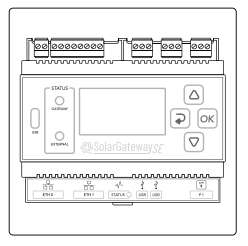

1x SolarGatewaySE 1x DC input connector 3x RS485 connector

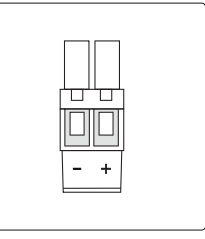

- г  $\pm$  A+ B-
- 
- 

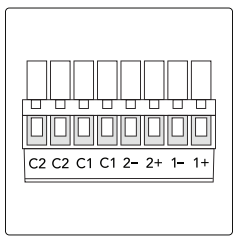

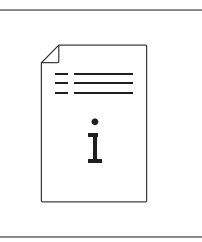

- 
- 1x GPIO connector 1x Quick installation guide

All provided connectors are already plugged into the device

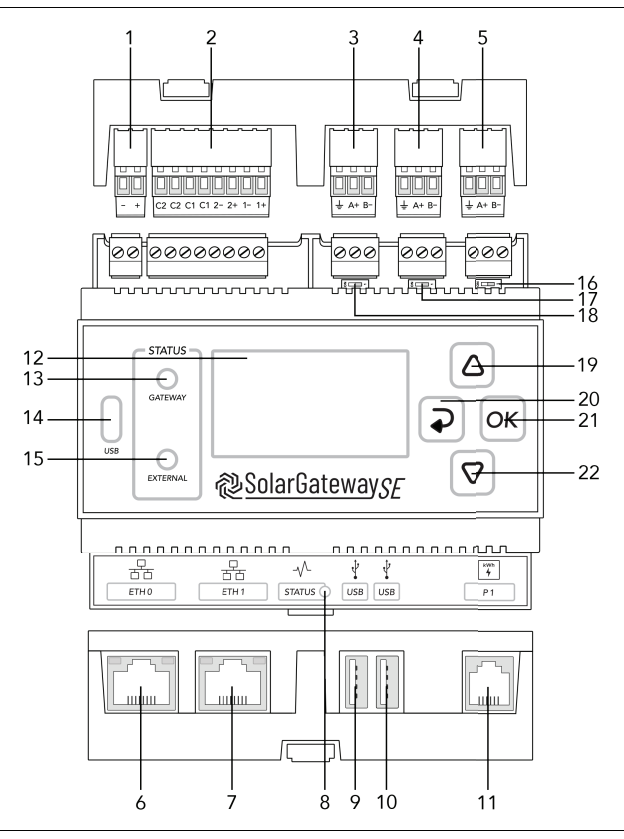

- 1. X14 DC input port
- 2. X13 GPIO port
- 3. X12 RS485 port C
- 4. X11 RS485 port B
- 5. X10 RS485 port A
- 6. ETH port 0 / PoE
- 7. ETH port 1
- 8. System status LED
- 9. USB port 0
- 10. USB port 1
- 11. P1 smart meter port
- 12. LCD screen
- 13. Gateway status LED
- 14. USB-C port
- 15. External status LED
- 16. X10 120 $\Omega$  termination switch
- 17. X11 120 $\Omega$  termination switch
- 18. X12 120 $\Omega$  termination switch
- 19. Arrow up button
- 20. Back button
- 21. OK button
- 22. Arrow down button

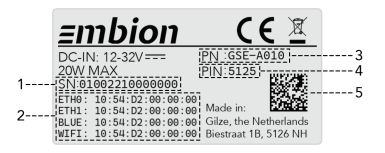

#### X10, X11 & X12 RS485 PORTS

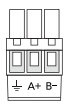

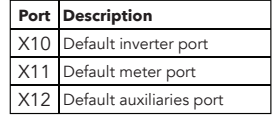

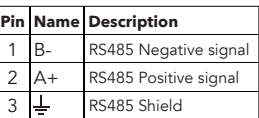

Port description

1. Serial Number (SN) 4. PIN code<br>2. MAC adresses 5. Datamatrix

#### X13 GPIO PORT

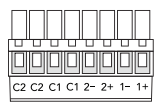

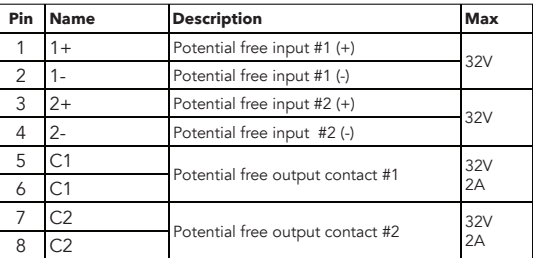

2. MAC adresses 3. Product Name (PN)

#### X14 DC INPUT PORT

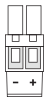

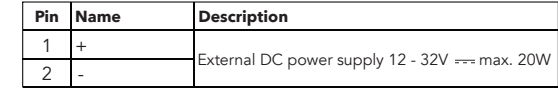

#### GSE COMMUNICATION PORTS

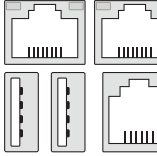

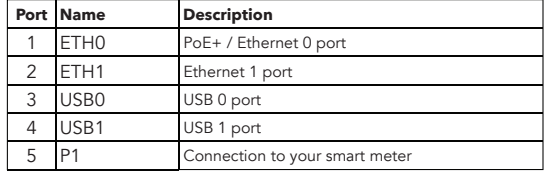

Connect a DC power supply to the X14 connector and connect the **1.1** ETH0 port to a network with internet access.

**OR** optionally for GSE-POE devices connect the ETH0 port to a PoE+ enabled network to supply the device and connect it with internet.

**1.2** Wait until the device is started and displays the first start menu.  $\text{\tiny{(fig.1)}}$ Start the wizard, select your preferred language (fig. 2) and follow the guided setup on the device. Save the settings with the <sup>ox</sup> button.

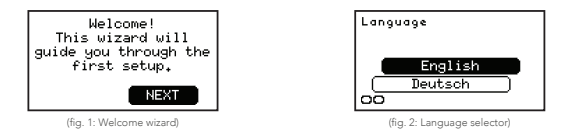

**1.3** Open the SolarGatewaySE menu by pressing the the <u>Mexition and</u> navigate to the "Network ETHO"  $f(x)$  page by using the  $\boxed{\circ}$  and  $\boxed{\circ}$ buttons.

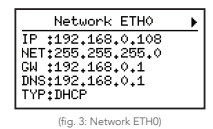

**1.4** The IP settings for the port can be changed by opening the "Network ETH0 settings" with the  $\overline{\infty}$  button. For more information about specific settings, please visit the SolarGateway User Manual by scanning the QR-code at the back of this guide or navigate to https://www.embion.eu.

**2.1** Go to the the "Config" page (fig. 4) in the menu and open the "Config settings" (fig. 5) with the  $\overline{or}$  button. The basic system settings are done in this menu.

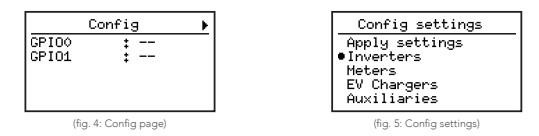

- **2.2** Configuring Inverters
	- 1. Select and open the "Inverters" wizard.
	- 2. Select and open inverter group "New 1".
	- 3. Select one of the Modbus RTU (RS485) ports or TCP/IP for the inverter connection.1
	- 4. Enter the address range where a single address can be entered or multiple addresses can be seperated using a "," and a range can be entered using the "-".23
	- 5. Select the inverter brand and type that is connected to the SolarGatewaySE.
	- 6. If TCP/IP is selected, enter the IP address or address range of the inverter.2
	- 7. If TCP/IP is selected, enter the TCP port of the inverter.<sup>2</sup>
	- 8. Enter the number of solar panels installed for this group.<sup>2</sup>
	- 9. Enter the peak power per panel for the installed solar panels.<sup>2</sup>
	- 10. Save settings by pressing yes.

- $^{\rm 2}$  Instructions for using the character input can be found on page 10.
- 3 Make sure to enter ranges in ascending order.

<sup>1</sup> Default RS485 port settings are 9600 8N1.

**3.1** Go back to the the "Config settings"  $f{f}$   $f{f}$  with the  $\boxed{\bullet}$  button, or navigate to it again if the menu has disappeared.

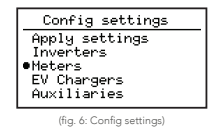

- **3.2** Configuring Meters
	- 1. Select and open the "Meters" wizard.
	- 2. Select and open meter group "New 1".
	- 3. Select one of the Modbus RTU (RS485) ports, the P1 port or TCP/IP for the meter connection.1
	- 4. If Modbus RTU or TCP/IP is selected, enter the address range where a single address can be entered or multiple addresses can be separated using a "," and a range can be entered using the  $"$ -".<sup>23</sup>
	- 5. If Modbus RTU or TCP/IP is selected, select the meter brand and type that is connected to the SolarGatewaySE.
	- 6. Select the meter location where all grid meters should measure the same grid power. Load meters can be used for individual separate load measurements.
	- 7. If TCP/IP is selected, enter the IP address or address range of the meter?
	- 8. If TCP/IP is selected, enter the TCP port of the meter.<sup>2</sup>
	- 9. Save the settings by pressing yes.

1 Default RS485 port settings are 9600 8N1.

- 2 Instructions for using the character input can be found on page 10.
- 3 Make sure to enter ranges in ascending order.

**4.1** Go back to the the "Config settings"  $f{f}$   $\phi{f}$ , with the  $\phi{f}$  button, or navigate to it again if the menu has disappeared.

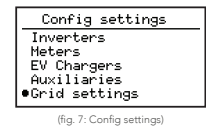

- Configuring Grid settings **4.2**
	- 1. Select and open the "Grid settings" wizard in which the power and current limits for the plant can be defined.
	- 2. Enter the maximum allowed grid current for this plant.<sup>1</sup> (fig. 8) This is typically the value of the main fuse per phase.

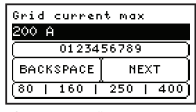

(fig. 8: Maximum allowed grid current)

3. Enter the maximum active power which may be consumed from the grid.<sup>1</sup> (fig. 9)

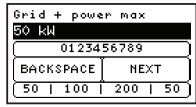

(fig. 9: Maximum consumed active power)

4. Enter the maximum active power which may be exported to the grid.<sup>1</sup> (fig. 10)

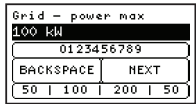

(fig. 10: Maximum exported active power)

1 Instructions for using the character input can be found on page 10.

**5.1** Go back to the the "Config settings" (fig. 11) with the **D** button, or navigate to it again if the menu has disappeared.

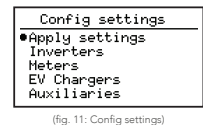

- **5.2** Apply settings
	- 1. Select and open the "Apply settings" wizard in which a stratagy can be selected.
	- 2. Select the stratagy that need to be applied for your installation. Below an overview of the current stratagies:

#### Counteren

Counteren will provide the stand-alone counter controller using a grid meter, inverters and a pyrano sensor.

#### Arc detection

Arc detection will only provide the arc detection functionallity using an external arc detection.

#### General

General will provide all required controllers, except for the countering controller.

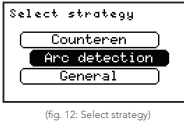

3. Activate the strategy by pressing yes. (fig. 13)

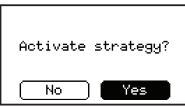

<sup>(</sup>fig. 13: Activate strategy)

- **6.1** Go to https://hub.embion.nl and login or create a new account on the register page.
- **6.2** Join or create the namespace where the device needs to be added.
- **6.3** Visit the device application by clicking the  $\mathbb{R}$  symbol in the menu.
- **6.4** Add a device by filling in the serial number and PIN code.

Both can be found on the devices menu page "Device info" (fig. 14) or on the sticker at the right side of the SolarGatewaySE. (fig. 15)

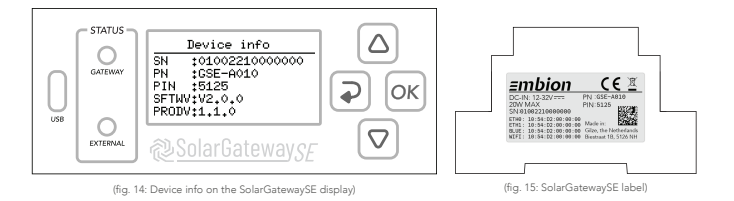

**6.5** Make sure that the device status is online on the HUB portal.

## **Embion HUB ■**

#### **Embion HUB Portal**

Visit the HUB Portal by going to https://hub.embion.nl or scanning this QR-code.

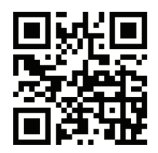

On the SolarGatewaySE there are multiple inputs required like IP addresses, IP adress ranges and names. (fig. 16) The steps below will explain how to use the buttons to insert characters. **7.1**

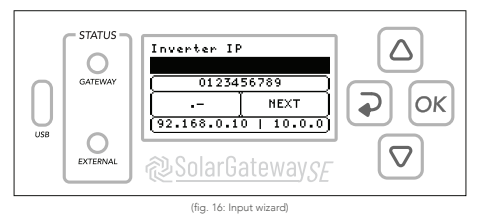

Use the buttons on the SolarGatewaySE to select one of the four input **7.2** options related to the position of the pressed button. (fig. 17) For example:  $\boxed{\triangle}$  selects and highlight the numeric input. (fig. 18)

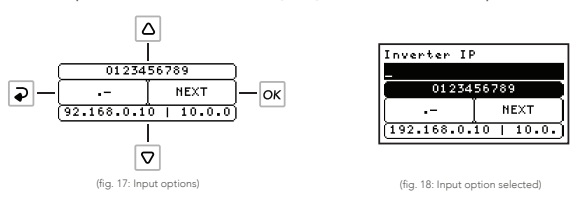

**7.3** When an input option is selected, use  $\boxed{\circ}$  and  $\boxed{\circ}$  to navigate and select a character or pre-defined value like an IP-address. Press on or wait 3 seconds to confirm the selected character or value. (fig. 19)

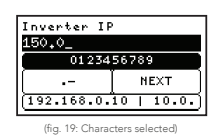

- **7.4** While one of the input options is selected, press the  $\boxed{\bullet}$  button to remove the last character or hold and release  $\alpha$  to clear all input. It is also possible to use uppercase characters by holding an release  $\Omega$ .
- **7.5** Select the "Next" option and press **o**x to save input or hold and release the  $\overline{P}$  button to go back to the previous page.

## $\blacksquare$  Nederlands In de doos  $\blacksquare$

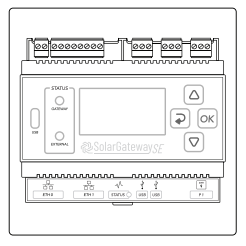

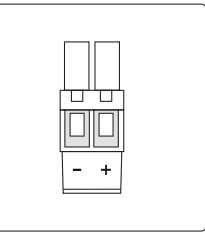

- $\pm$  A+ B-
- 1x SolarGatewaySE 1x DC ingang connector 3x RS485 connector
	-

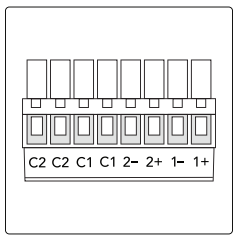

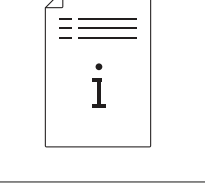

- 
- 1x GPIO connector 1x Snelstart handleiding

Alle bijgeleverde connectoren zijn al ingestoken in het apparaat

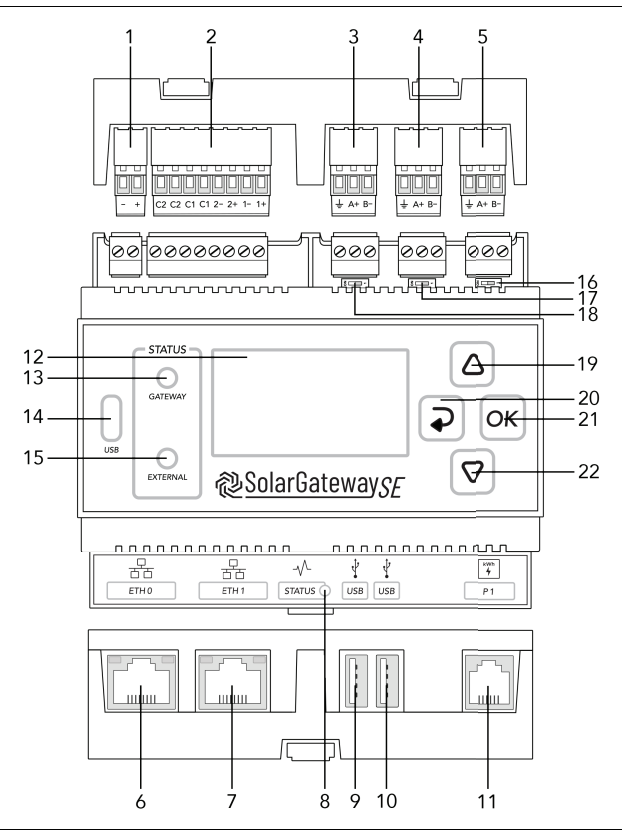

- 1. X14 DC ingang poort
- 2. X13 GPIO poort
- 3. X12 RS485 poort C
- 4. X11 RS485 poort B
- 5. X10 RS485 poort A
- 6. ETH poort 0 / PoE
- 7. ETH poort 1
- 8. Systeem status LED
- 9. USB poort 0 10. USB poort 1
- 11. P1 slimme meter poort
- 12. LCD scherm
- 13. Gateway status LED
- 14. USB-C poort
- 15. External status LED
- 16. X10 120 $\Omega$  busafsluiting
- 17. X11 120 $\Omega$  busafsluiting
- 18. X12 120 $\Omega$  busafsluiting
- 19. Knop omhoog
- 20. Knop terug
- 21. Knop OK
- 22. Knop omlaag

1. Serienummer (SN) 4. PIN code<br>2. MAC adressen 5. Datamatrix

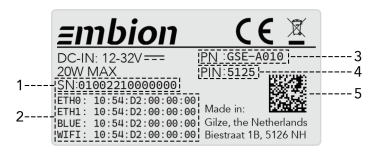

#### X10, X11 & X12 RS485 POORTEN

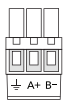

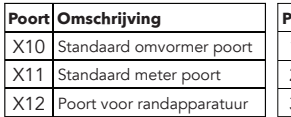

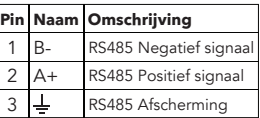

Poortomschrijving  $\equiv$ 

#### X13 GPIO POORT

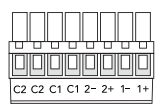

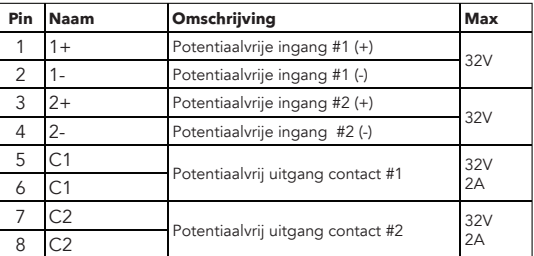

2. MAC adressen 3. Productnaam (PN)

#### X14 DC INGANG

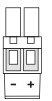

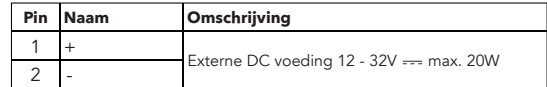

#### GSE COMMUNICATIE POORTEN

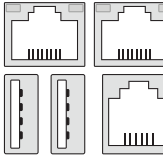

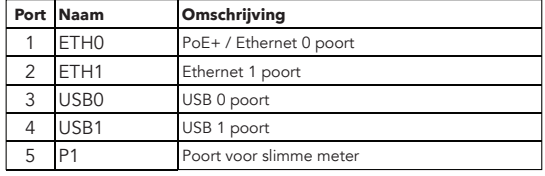

**1.1** Verbind de DC voeding aan de X14 connector en verbind de ETH0 poort aan een netwerk met internettoegang.

**OF** optioneel voor GSE-POE varianten verbind de ETH0 poort aan een netwerk met PoE+ ondersteuning om het apparaat te voorzien van voeding en internet.

Wacht tot de SolarGatewaySE is opgestart en zijn initiele menu (afb. 1) **1.2** toont. Selecteer een taal (afb. 2) naar keuze en volg de installatie stappen op het apparaat. Sla de instellingen op met de <sup>ok</sup> knop.

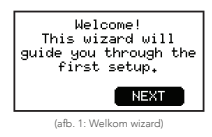

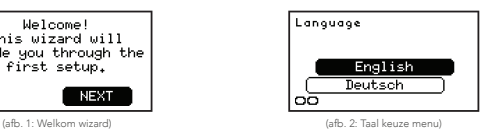

**1.3** Open het menu van de SolarGatewaySE met de I<u>∝</u> knop en navigeer naar de "Netwerk ETH0" (afb. 3) pagina door gebruik te maken van de  $\Omega$  en  $\nabla$  knoppen.

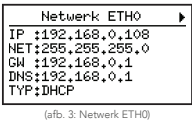

**1.4** De IP instellingen voor de poort kan aangepast worden door met de knop in het menu van "Netwerk ETH0 instellingen" van de desbetreffende poort te gaan. Voor meer informatie over specifieke instellingen wordt er verwezen naar de SolarGatewaySE User Manual. Deze is te vinden op https://www.embion.nl, of scan de QR code op de achterkant van deze handleiding.

Ga naar de "Config" pagina (afb. 4) in het menu en open de "Config **2.1** instellingen" (afb. 5) met de <sup>ox</sup> knop. Hier kunnen de basis systeeminstellingen gedaan worden.

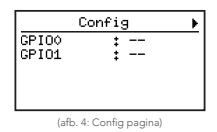

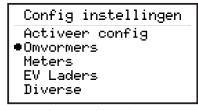

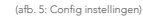

- Configuratie van omvormer(s) **2.2**
	- 1. Selecteer en open de "Omvormers" wizard.
	- 2. Selecteer en open de omvormer groep "Nieuw 1".
	- 3. Selecteer Modbus RTU (RS485) of TCP/IP als omvormer verbinding.<sup>1</sup>
	- 4. Voer het adresbereik in, waar een enkel adres kan worden ingevoerd of meerdere adressen kunnen worden gescheiden met een "," en een reeks kan worden ingevoerd met behulp van de "-".<sup>23</sup>
	- 5. Selecteer het merk en type van de omvormer die verbonden is met de SolarGatewaySE.
	- 6. Als TCP/IP is geselecteerd, voer dan het IP adres of het IP adres bereik van de omvormer in.2
	- 7. Als TCP/IP is geselecteerd, voer dan de TCP port van de omvormer in.2
	- 8. Voer het totaal aantal zonnepanelen voor deze groep in.2
	- 9. Voer het piekvermogen per paneel in.2
	- 10. Sla de instellingen op door op ja te drukken.

1 Standaard RS485 poort instellingen zijn 9600 8N1.

- 2 Instructies voor het gebruik van karakter invoer zijn te vinden op pagina 20.
- 3 Reeksen moeten in oplopende volgorde worden ingevoerd.

**3.1** Ga terug naar de "Config instellingen" (afb. 6) met de [2] knop, of navigeer er opnieuw naartoe.

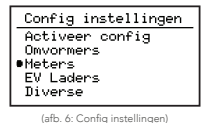

- Configuratie van meter(s) **3.2**
	- 1. Selecteer en open de "Meters" wizard.
	- 2. Selecteer en open de meter groep "Nieuw 1".
	- 3. Selecteer een RTU (RS485) poort, de P1 poort of TCP/IP als meter verbinding.<sup>1</sup>
	- 4. Als Modbus RTU of TCP/IP is geselecteerd, selecteer dan het adresbereik waar een enkel adres kan worden ingevoerd of meerdere adressen kunnen worden gescheiden met een "," en een reeks kan worden ingevoerd met behulp van de "-"<sup>23</sup>
	- 5. Als Modbus RTU of TCP/IP is geselecteerd, selecteer dan het merk en type van de meter die verbonden is met de SolarGatewaySE.
	- 6. Selecteer de meter locatie, waar alle net meters hetzelfde netvermogen moeten meten en verbruiksmeters kunnen worden gebruikt voor afzonderlijke verbruiksmetingen.
	- 7. Als TCP/IP is geselecteerd, voer dan het IP adres of IP adres bereik van de meter in.2
	- 8. Als TCP/IP is geselecteerd, voer dan de TCP port van de meter in.2
	- 9. Sla de instellingen op door op ja te drukken.

1 Standaard RS485 poort instellingen zijn 9600 8N1.

- 2 Instructies voor het gebruik van karakter invoer zijn te vinden op pagina 20.
- 3 Reeksen moeten in oplopende volgorde worden ingevoerd.

**4.1** Ga terug naar de "Config instellingen" met de **D** knop, of navigeer er opnieuw naartoe.

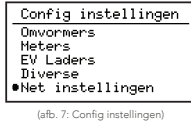

- Configuratie van net instellingen **4.2**
	- 1. Selecteer en open de "Net instellingen" wizard waarin de net limieten kunnen worden ingesteld voor de installatie.
	- 2. Voer de maximale waarde van de netstroom in. Typisch de waarde van de hoofdzekering per fase.<sup>1</sup> (afb. 8)

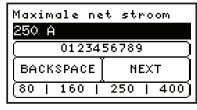

(afb. 8: Maximale netstroom)

3. Voer het maximale vermogen in dat van het net onttrokken mag worden.<sup>1</sup> (afb. 9)

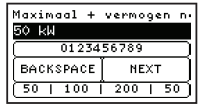

(afb. 9: Maximaal onttrokken actief vermogen)

4. Voer het maximale vermogen in dat terug geleverd mag worden aan het net.1 (afb. 10)

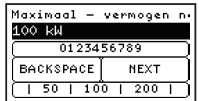

(afb. 10: Maximaal teruggeleverde actief vermogen)

1 Instructies voor het gebruik van karakter invoer zijn te vinden op pagina 20.

**5.1** Ga terug naar de "Config instellingen" (afb. 11) met de **D** knop, of navigeer er opnieuw naartoe.

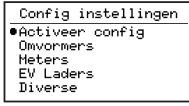

(afb. 11: Config instellingen)

- **5.2** Instellingen toepassen
	- 1. Selecteer en open de "Activeer config" pagina waarin een strategie geselecteerd kan worden.
	- 2. Selecteer het type strategie voor de installatie. (afb. 12) Beschikbare strategieën zijn:

#### Counteren

Activeert enkel de counter regeling met behulp van een grid meter, omvormers en een pyrano-sensor.

#### Vlamboogdetectie

Activeert de functionaliteit voor het detecteren van vlambogen met behulp van externe vlamboogdetectie.

#### Algemeen

 Activeert alle vereiste beschikbare strategieën, behalve de counter regeling.

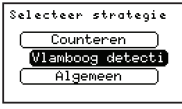

(afb. 12: Selecteer strategie)

- 
- 3. Activeer de strategie door op ja te drukken. (afb. 13)

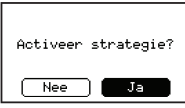

<sup>(</sup>afb. 13: Strategie activeren)

- Ga naar https://hub.embion.nl en login of registreer een nieuw **6.1** account op de registratie pagina.
- **6.2** Open of maak een namespace waarin je het apparaat wilt toevoegen.
- **6.3** Ga naar de apparatenpagina door op het  $\mathbb{H}$  symbool te klikken in het linker menu.
- **6.4** Voeg een nieuw apparaat toe en voer het **serienummer** + **PIN code** in.

Beide zijn te vinden op de menu pagina "Apparaat info" (afb. 14) of op de sticker aan de rechterkant van het apparaat. (afb. 15)

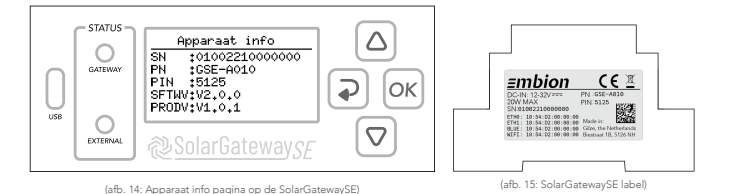

**6.5** Controleer de online status van de SolarGatewaySE op de HUB.

## $F<sub>mbion</sub> HUB =$

#### **Embion HUB Portal**

Bezoek de HUB Portal door naar https://hub.embion.nl te gaan of deze QR-code te scannen.

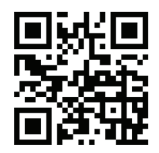

Op de SolarGatwaySE zijn meerdere vrije tekst invoeren (afb. 16) nodig, zoals: IP adresses, IP adres bereiken en namen. Deze stappen leggen uit hoe je de knoppen kan gebruiken voor het invoeren van karakters. **7.1**

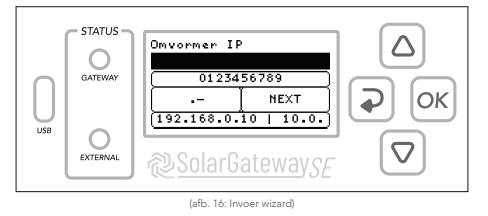

Gebruik de knoppen op de SolarGatewaySE om een van de vier **7.2** invoeropties te selecteren die verwant zijn aan de positie van de knoppen. Voorbeeld: [4] selecteert en highlight de nummerieke karakters.

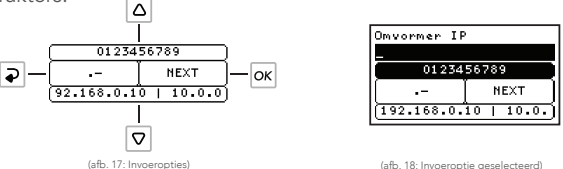

**7.3** Wanneer een invoeroptie is geselecteerd, gebruik [۵] en [<del>⊽]</del> om een karakter of voorgedefinieerde waarde zoals IP adres te selecteren. Druk op <sup>ox</sup> of wacht 3 seconde om de geselecteerde waarde te kiezen. (fig. 19)

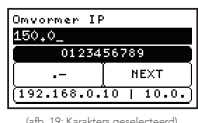

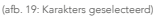

- **7.4** Als een invoeroptie is geselecteerd, druk ⊇ in om het laatste karakter te verwijderen of houd <sup>or</sup> ingedrukt en laat los om de hele invoerveld te legen. Houd  $\Omega$  ingedrukt en laat los om hoofdletters te gebruiken.
- **7.5** Selecteer de "Next" optie en druk op <mark>od</mark> om invoer op te slaan of houd ingedrukt en laat los om terug te gaan naar de vorige menu pagina.

#### **SolarGatewaySE User Manual**

For more information about using the SolarGatewaySE, please visit the User Manual by scanning this QR-code.

This user manual contains detailed information and step-by-step guides about: specifications, installation, configuration and all features of the SolarGatewaySE that are not included in this quickstart guide.

https://docs.embion.nl/docs/12/latest/

### **Technical Documentation**

Technical Documentation for the SolarGatewaySE A010(-POE), including Declaration of Conformity ( $\epsilon$ ) can be downloaded by scanning this QR-code.

https://embion.eu/download/solargatewayse/

### **Embion HUB Portal**

Visit the HUB Portal by going to https://hub.embion.nl or scanning this QR-code. Installed SolarGatewaySE devices can be registered and monitored here.

https://hub.embion.nl/

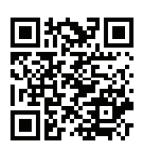

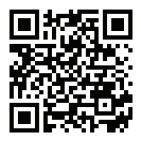

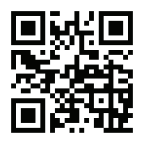

## Packaging

- জাত<br>ভাৰত The packaging of the SolarGatewaySE is made of 100% recyclable paper / cardboard.
	- De verpakking van de SolarGatewaySE is gemaakt van recyclebaar papier / karton.

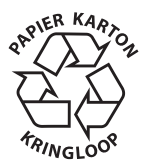